## **تعليمات أتاحه المقررات للطالب من خالل منصة )Thinqi)**

-1 يتم تسجيل دخول عضو هيئة تدريس بجامعة القاهرة على منصة **Thinqi** من خالل الرابط التالي [https://thinqi.cu.edu.eg](https://thinqi.cu.edu.eg/)

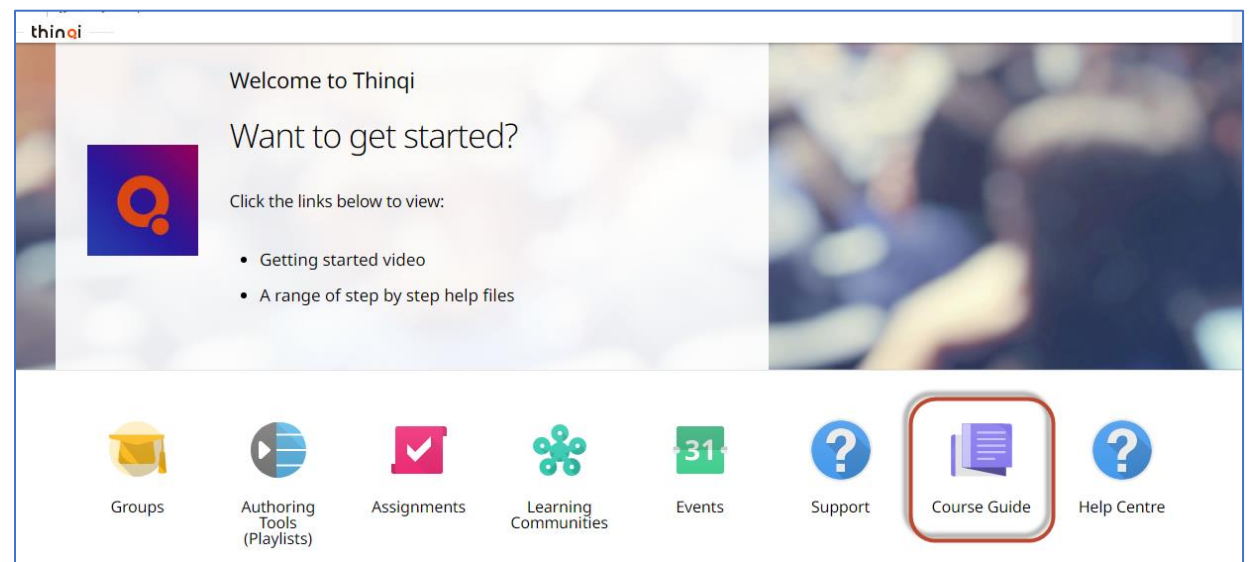

-2 يتم اختيار **Guide Course** كما هو موضح في الشكل التالي

## -3 يتم الضغط على **Courses Manage**

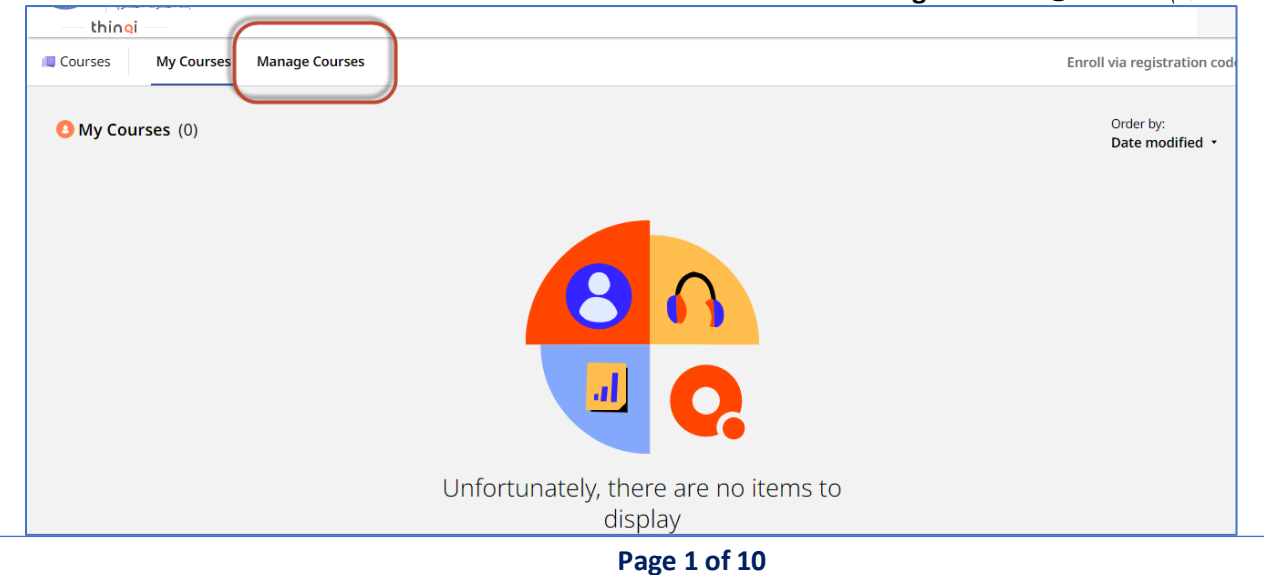

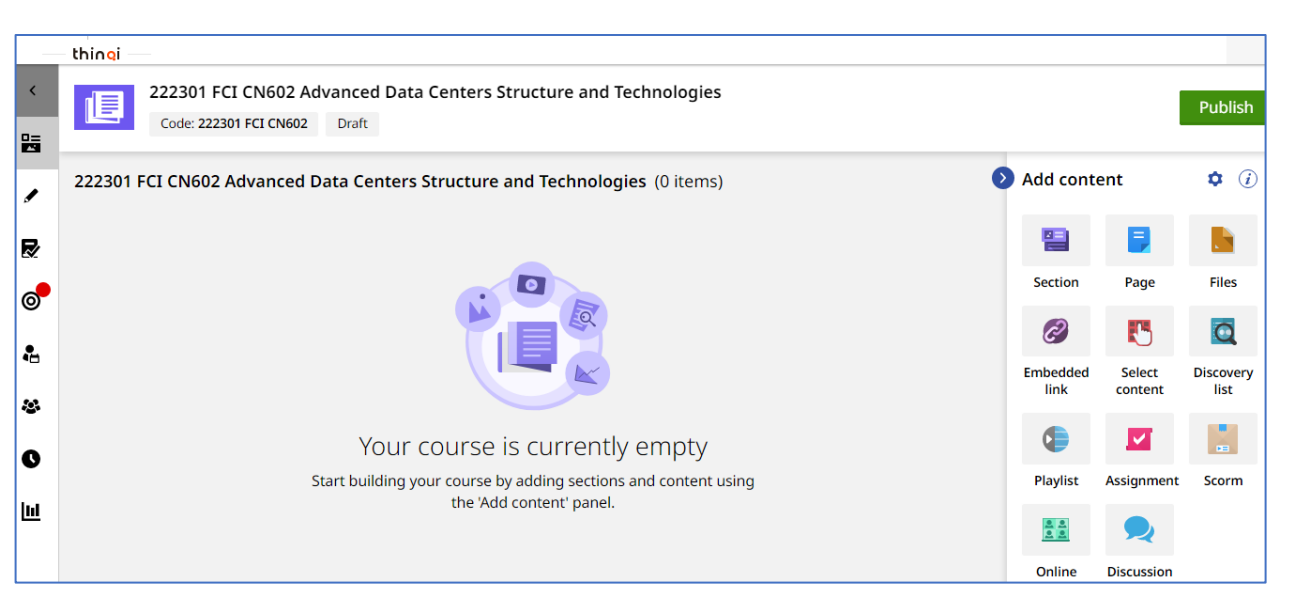

-4 يتم اختيار المقرر المراد رفع به المحتوي العلمي

- -5 يتم بناء المحتوي للمقرر ومن الممكن مشاهدة مكتبة الفيديو الخاص برفع المحتوي من خالل الرابط التالي <https://thinqiacademy.ekb.eg/getting-started>
- -6 بعد االنتهاء من رفع محتوي المقرر من ملفات وصفحات واقسام ومناقشات و واجبات يتم نشر المقرر من خالل الضغط على **publish** كما هو موضح بالشكل التالي

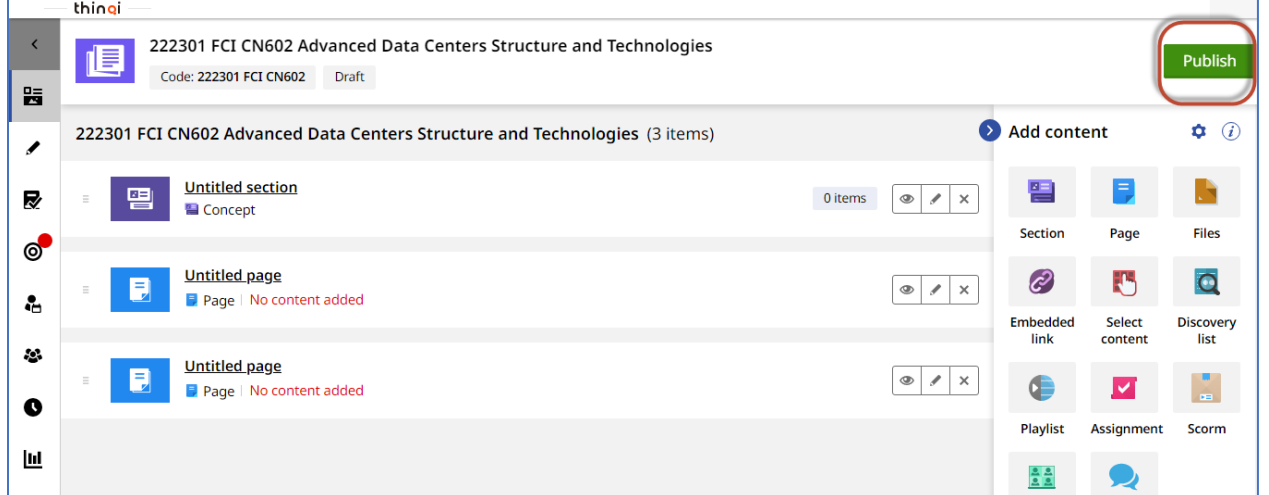

## -7 يتم اختيار المقرر المراد نشرة واتباع التعليمات ونشر المقرر كما هو موضح بالشكل التالي

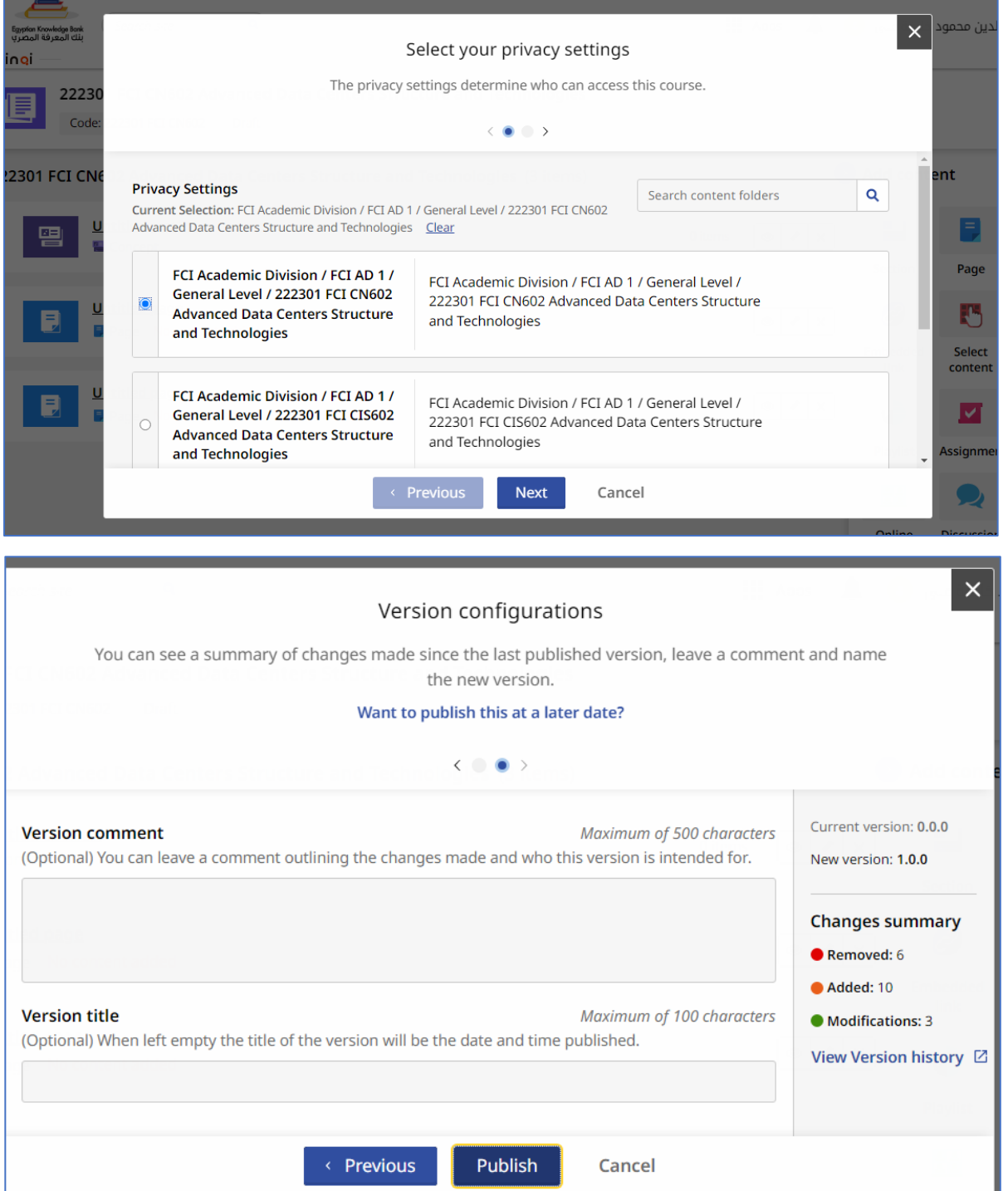

-8 يتم الضغط علي **Cohorts** من القائمة اليسار والضغط علي 1 Group

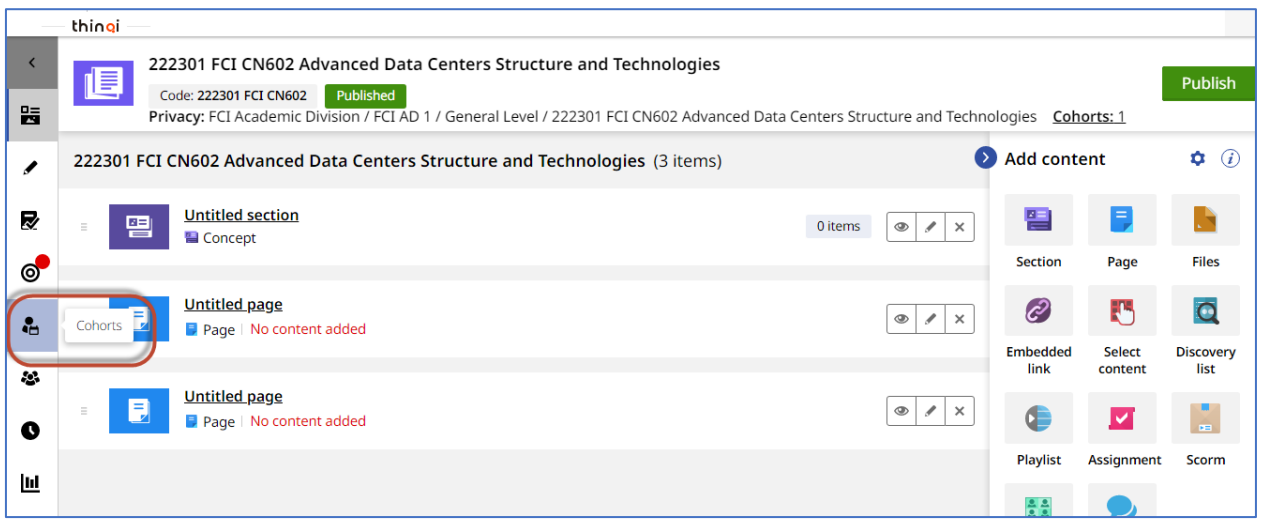

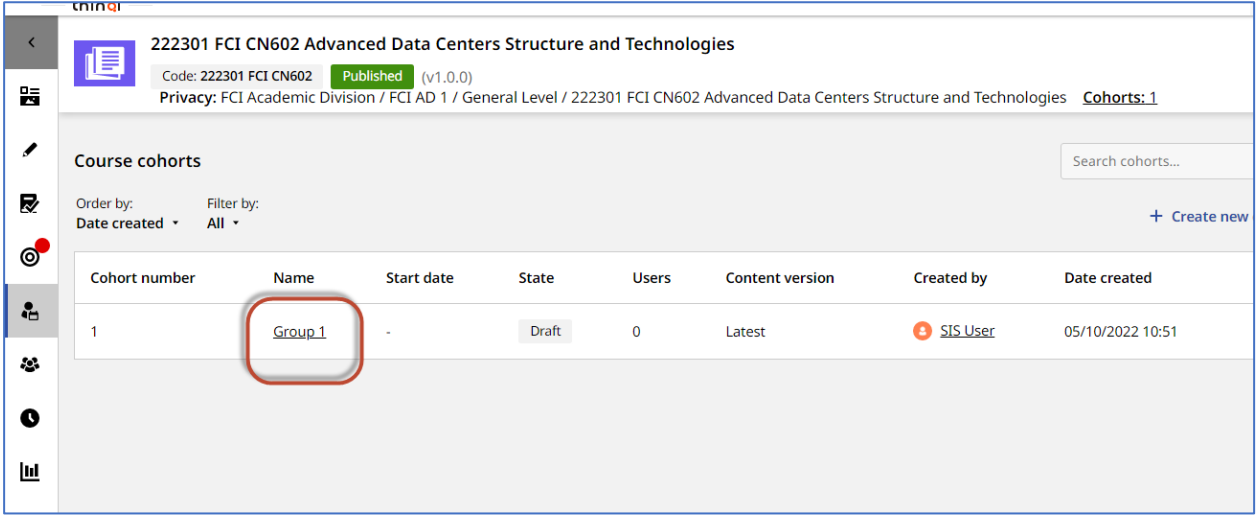

-9 يتم الضغط علي **state cohort update**

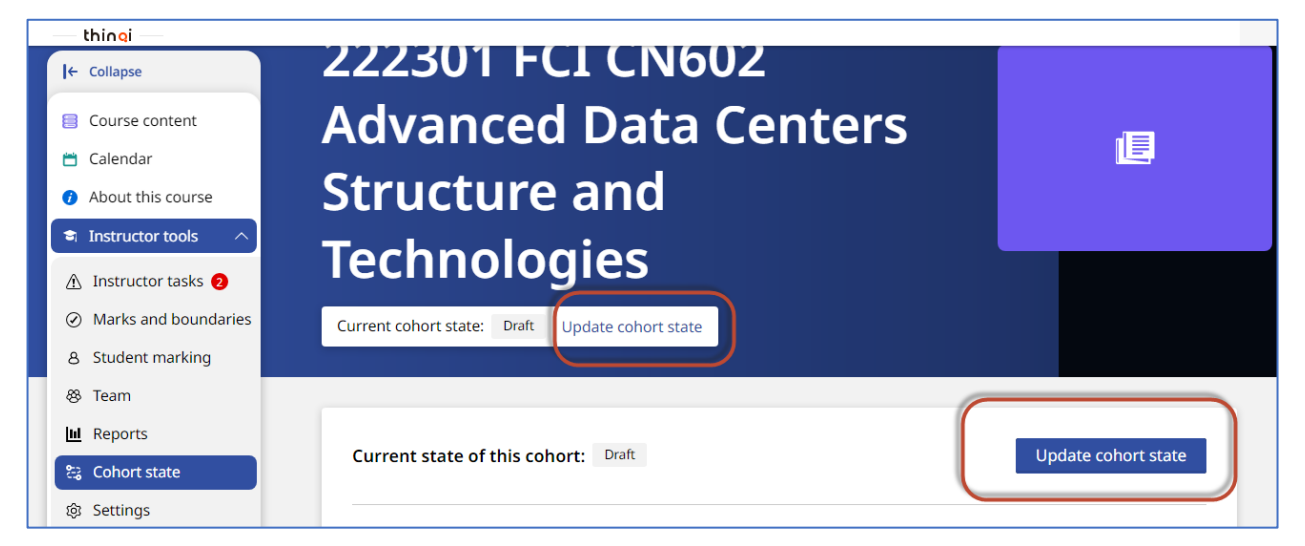

10 – ثم اختيار **active** و الضغط علي **Next** والضغط علي **active to state set**

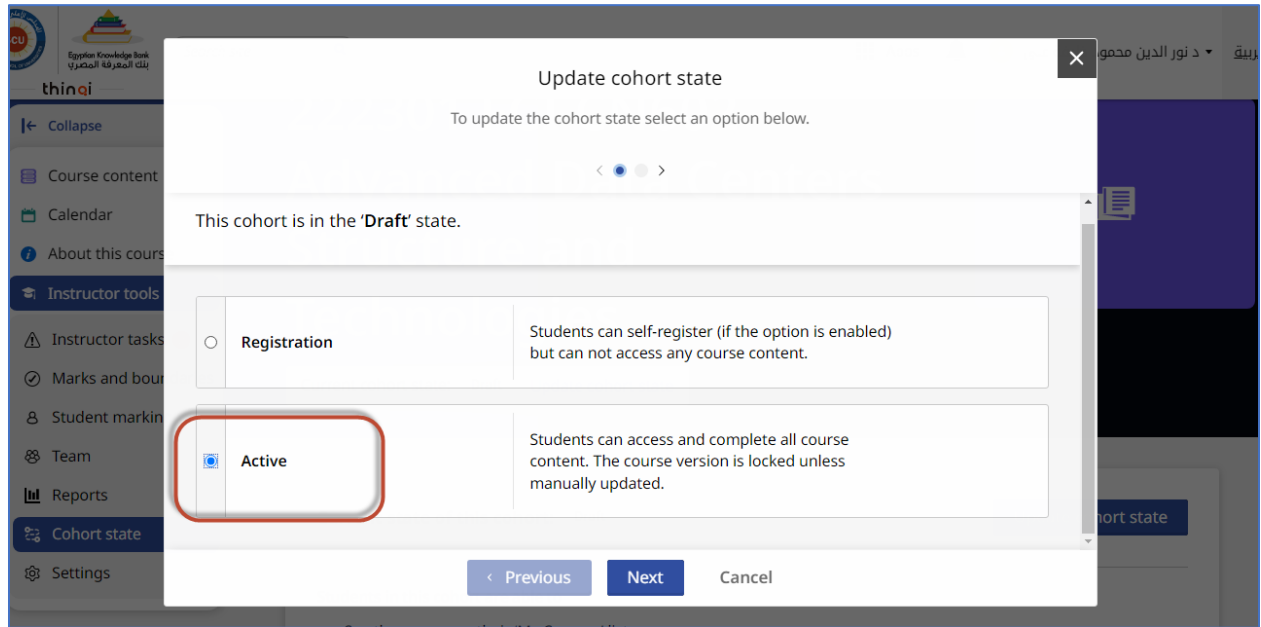

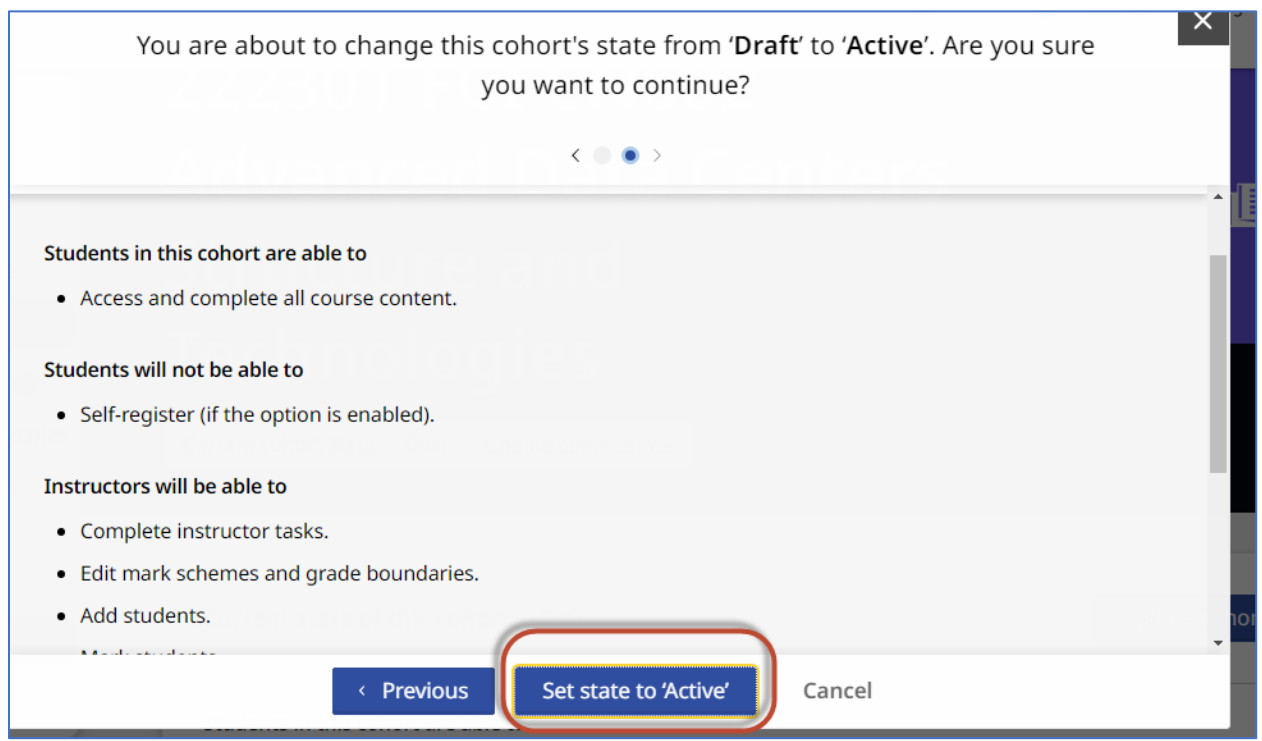

12 – أصبح االن المقرر متاح للطالب لالطالع في حاله إذا تم ربط الطالب مع المقررات من جانب الكلية اما في حاله اذا كان سيتم الدخول علي المقرر من جانب الطالب مباشرة – يتم السماح لتسجيل الطالب في المقرر من خالل الخطوة رقم 13

-13 يتم اختيار **Setting** من القائمة اليسار والتي تقع تحت **Tools Instructor** من قائمة اليسار

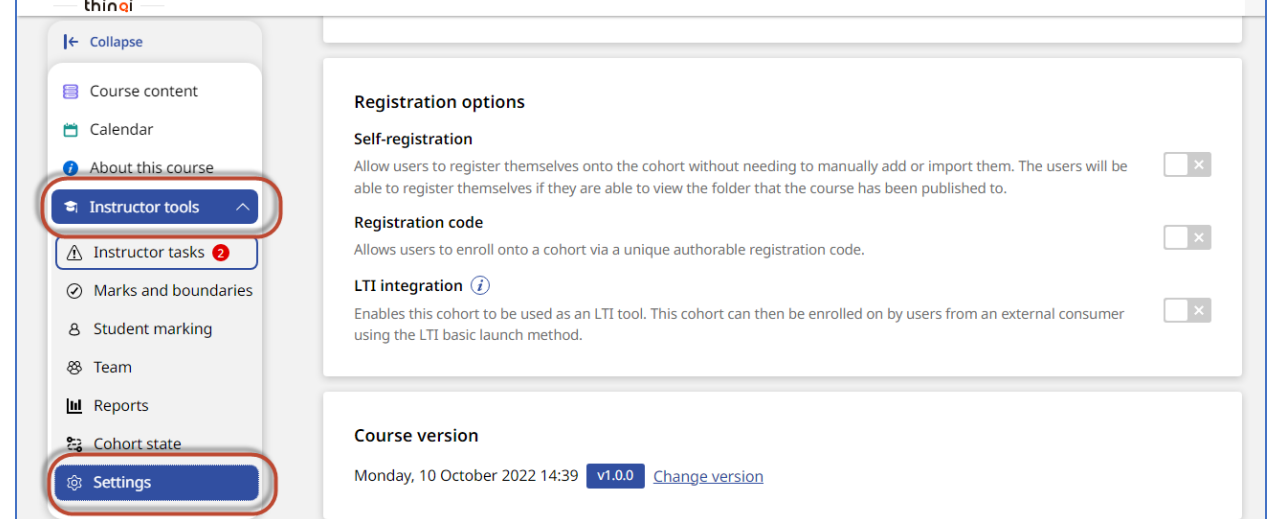

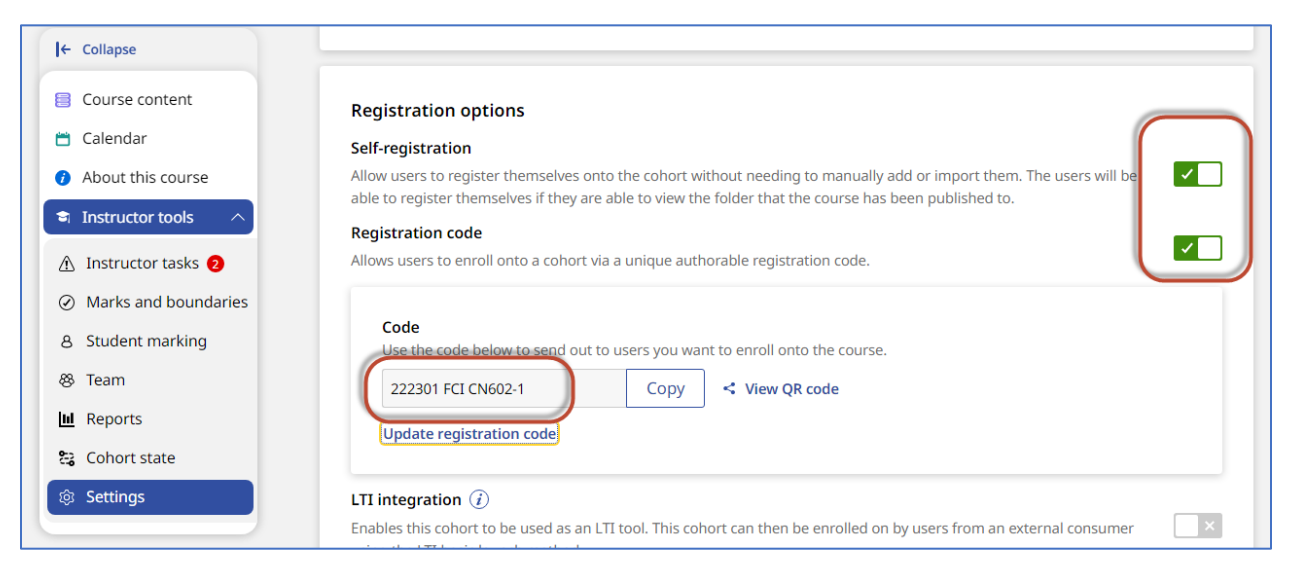

-14 يتم تمكين اختيار **registration-self** و **code registration** ومشاركة الكود مع الطالب

-15 من الممكن تعديل كود االلتحاق بالمقرر من خالل الضغط علي **code registration update** ومشاركة الكود الجديد مع طالب المقرر من خالل أستاذ المقرر

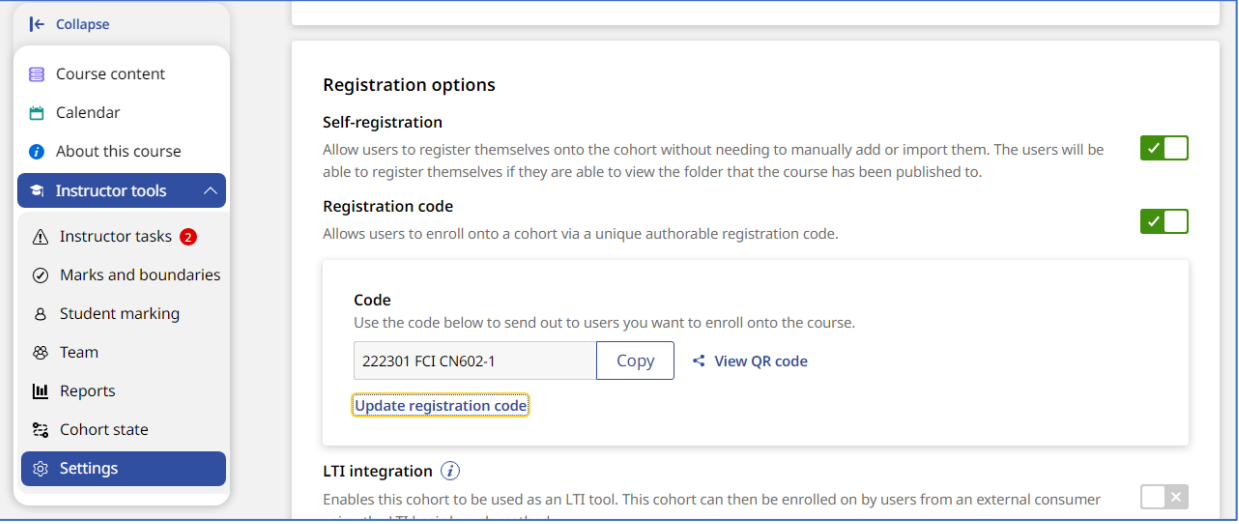

-16 ويفضل أيضا ان يكون **Version Course** ان يتم تحديثه تلقائيا من خالل الضغط علي **version change** واختيار **update automatic** أو اختيار النسخة المراد نشرها في حاله وجود أي تحديث في محتوي المقرر

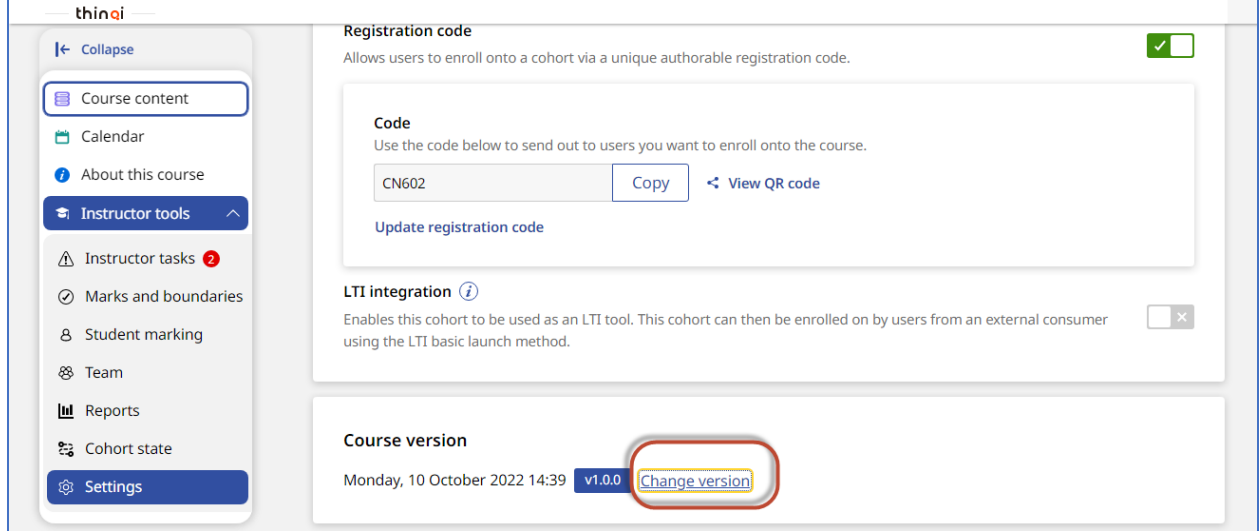

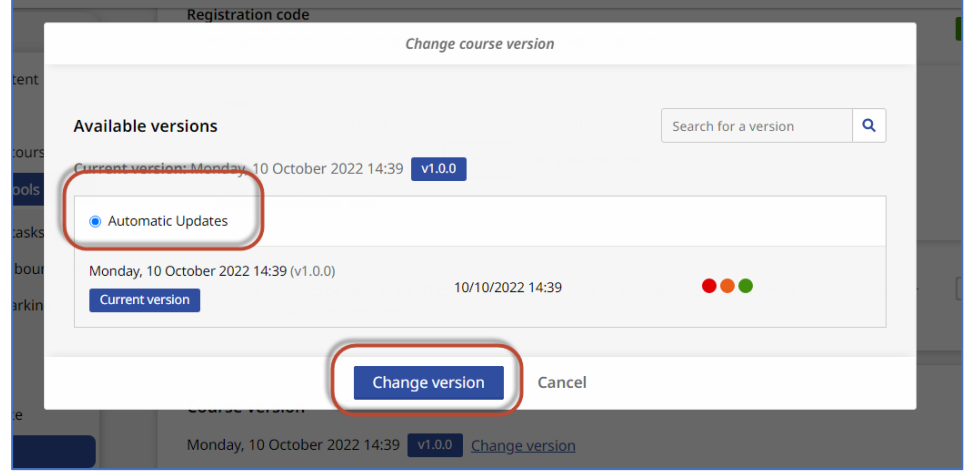

## -17 عند مشاركة كود المقرر مع الطالب – يدخل الطالب من خالل الحساب الخاص به من خالل

[https://thinqi.cu.edu.eg](https://thinqi.cu.edu.eg/)

**Course Guide** واختيار

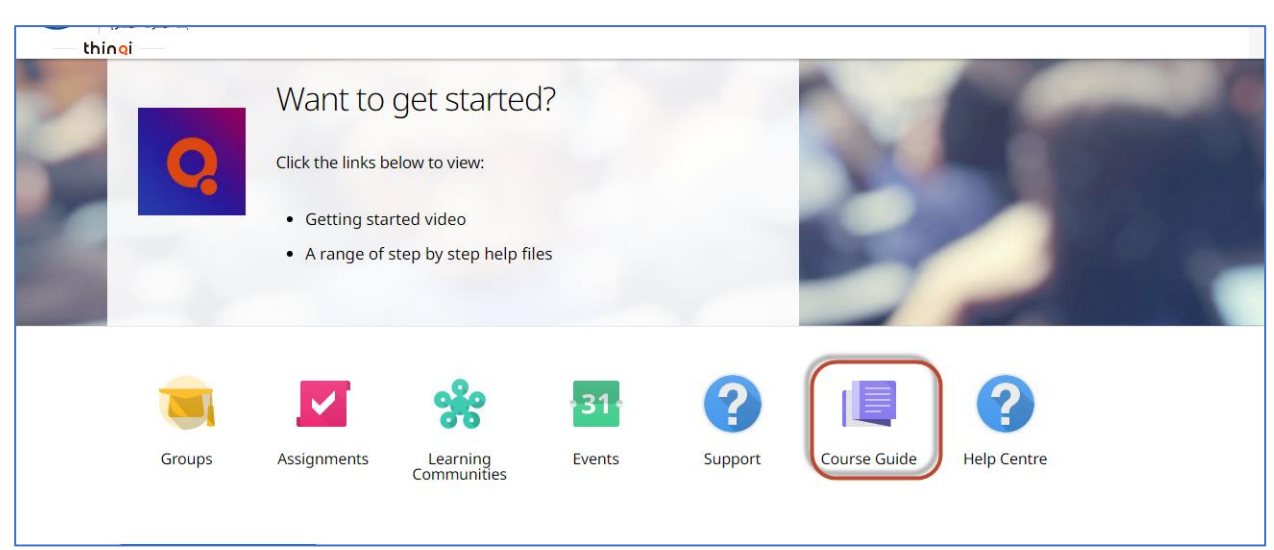

-18 ويضغط الطالب علي **code registration via Enroll** ويضع الكود التي تمت مشاركته مع أستاذ المقرر والضغط علي **Enroll**

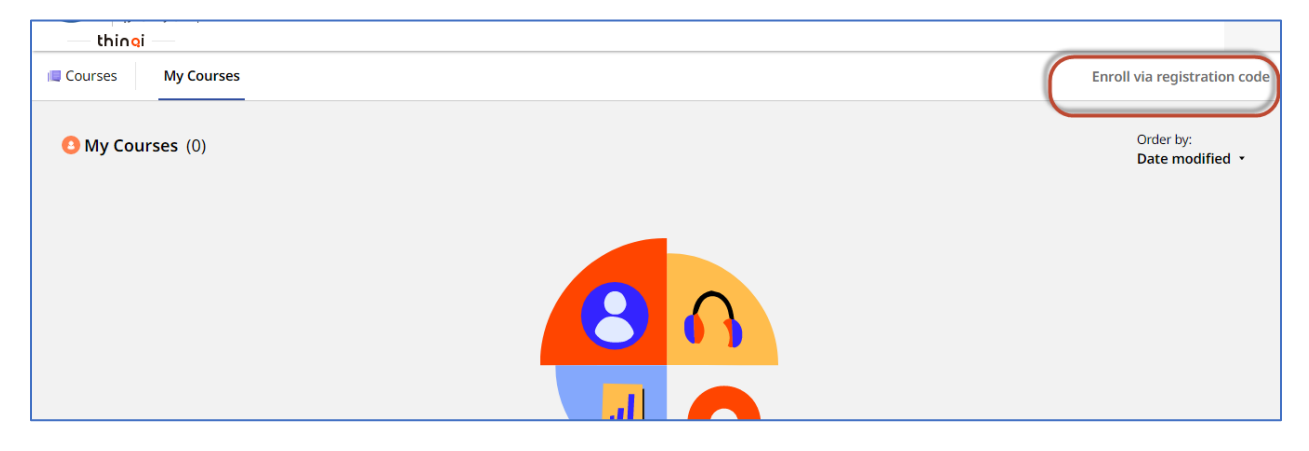

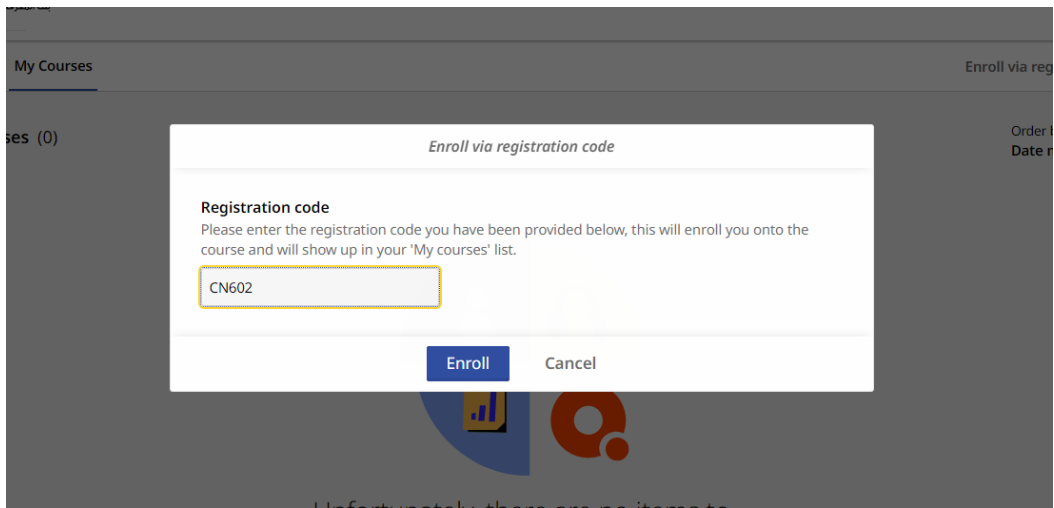

تم تسجيل الطالب في المقرر ويستطيع الاطلاع على المحتوي وأداء الأنشطة التعليمية

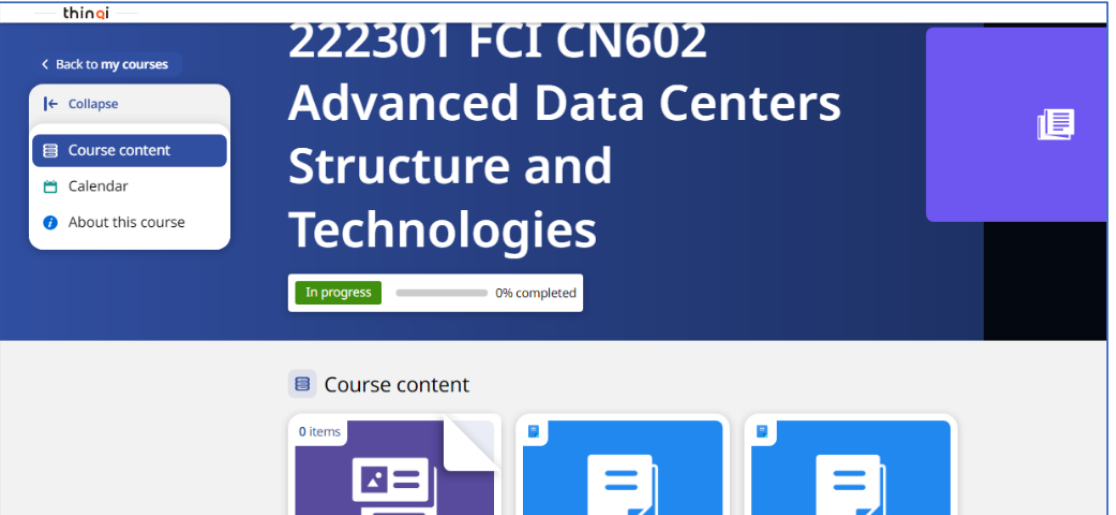